## Paymaster Online Tutorial

## **Employee Self Service - Managers**

Your company is technologically savvy, and you have your employees accessing their payslips, applying for leave and even submitting claims online. Fantastic! Less paperwork for everyone involved.

You have received an email stating that an employee has applied for leave, and to please login and approve the leave.

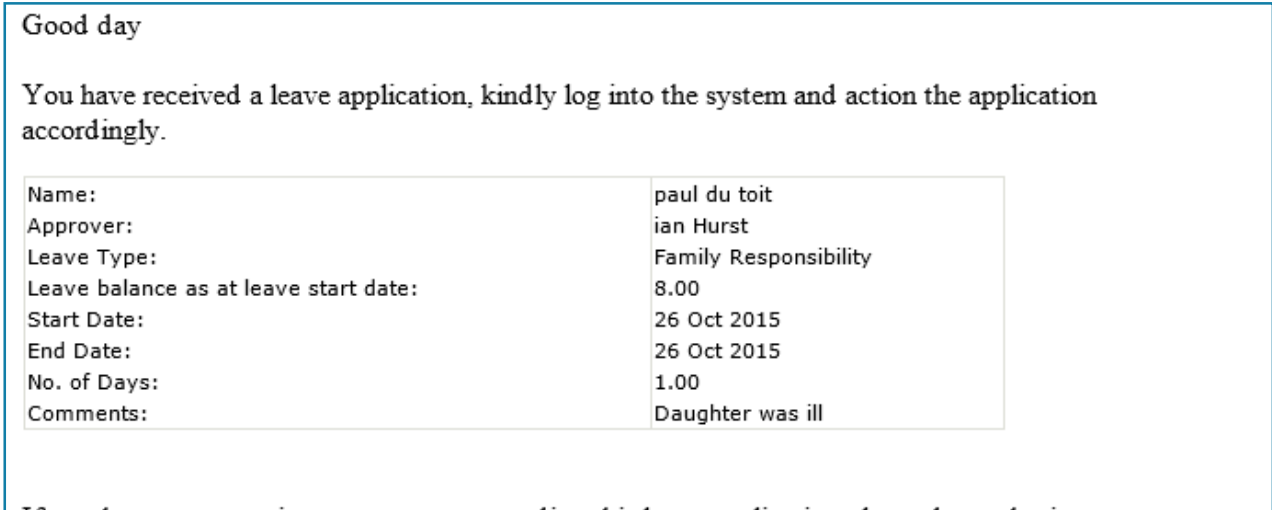

If you have any questions or concerns regarding this leave application please do not hesitate to contact your payroll or HR department.

You now need to login to your manager profile, and approve (or decline) the leave application.

To do this, you need to be on **paymaster.payus.co.za**

To login, put your details in the login section in the top right corner.

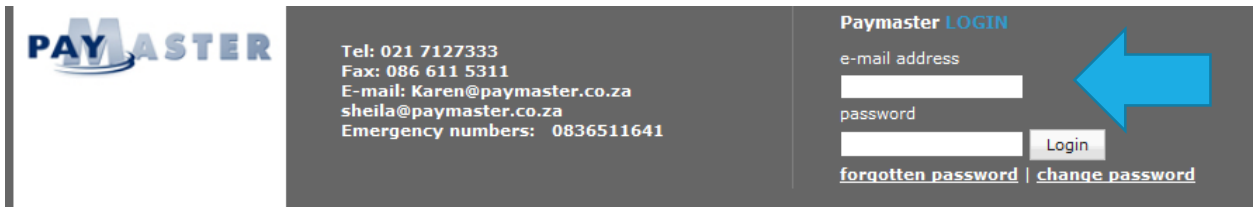

Once you have logged in, you will see your manager home screen. This is different to your own personal employee profile.

Last logged in on 23 Oct 2015 08:22

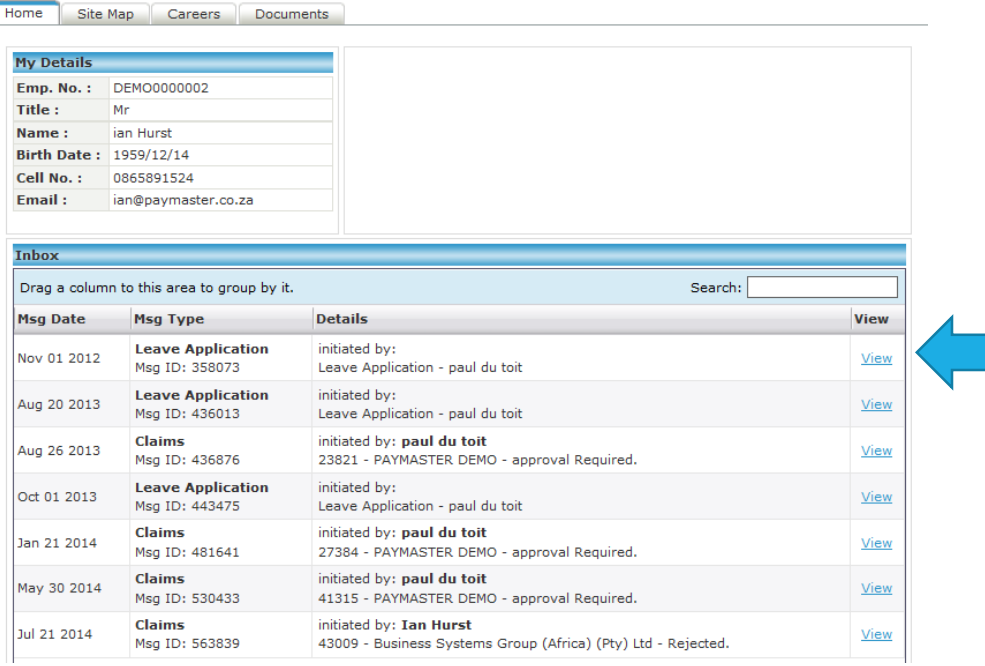

As a manager, you have an inbox for all of the leave and claim requests. To approve or decline the application, click on view on the right hand side.

I am going to review the leave application and the claims submission.

The list is in date order, so you might need to scroll over if you have many applications to find the one you need.

My screen now shows me the details of the leave application. I can put in a comment if I need to, and click on approve or decline at the bottom. I am going to approve this leave application.

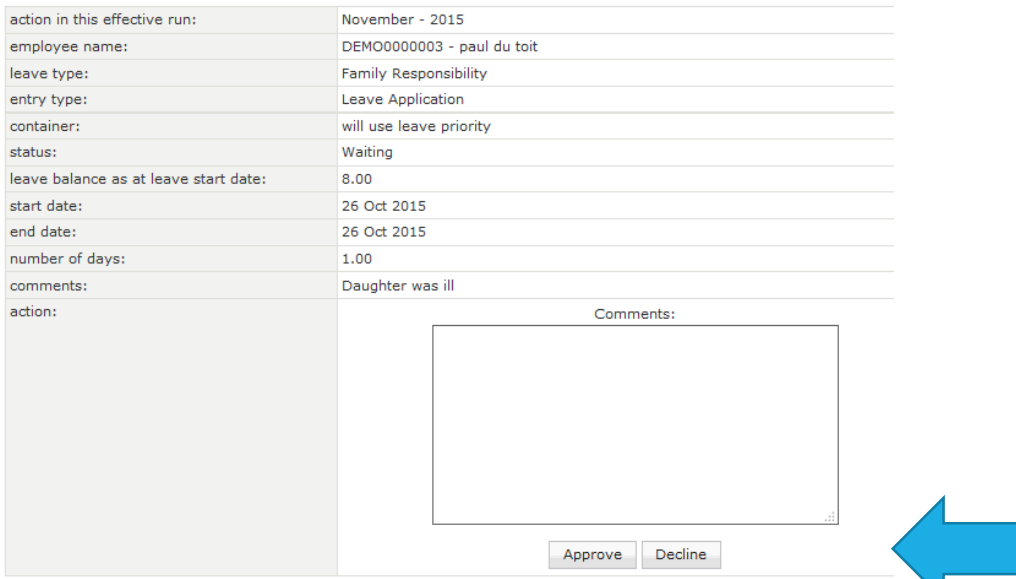

Once I have approved the leave, the employee will receive an email advising that it has been approved, and I will be taken back to my home screen.

I am now going to approve the expense claims that the employee submitted.

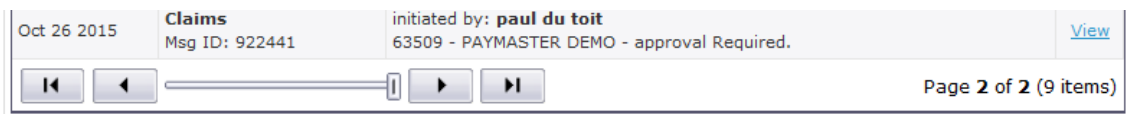

If I click on view, I can see the claims submitted by the employee. I now have the option to view and accept/reject the claims.

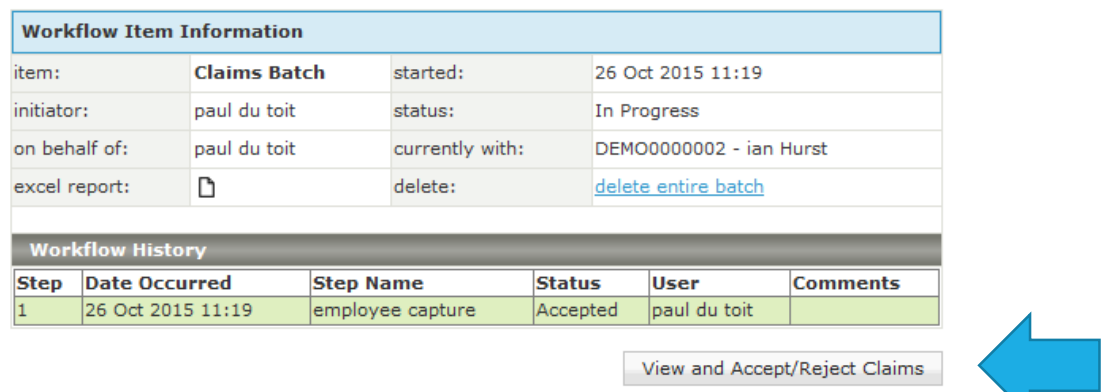

Once I click on this button, I can then see what the employee has submitted. I can add a comment if necessary, and click on **accept or reject** at the bottom. I am going to accept the claims.

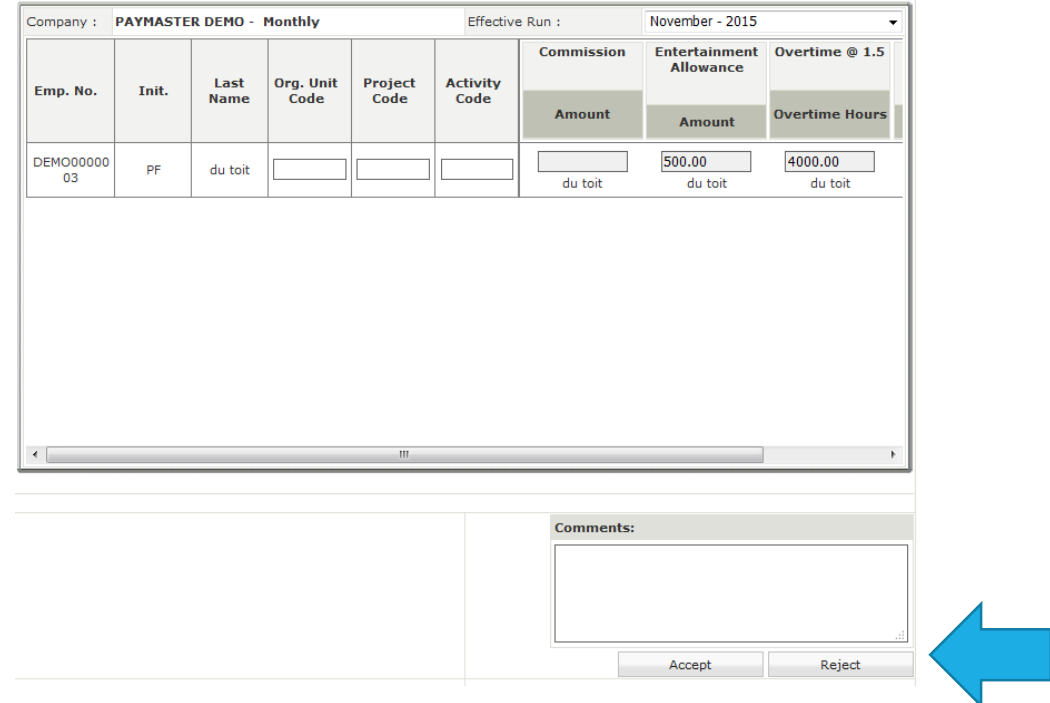

I am now taken back to my home screen. The employee is sent an email advising the claims have been approved.